# **Guide rapide** pour Oticon Opn et l'application Oticon ON 1.8.0

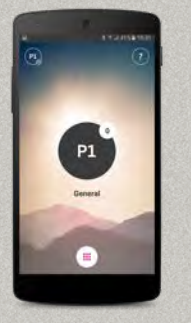

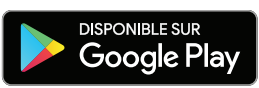

ON oticon

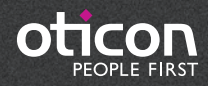

**Nouveautés de cette version**

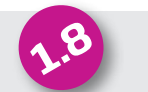

Assistance pour des fonctions Acouphènes plus avancées . . . . . . . . . . . . . . . . . 10

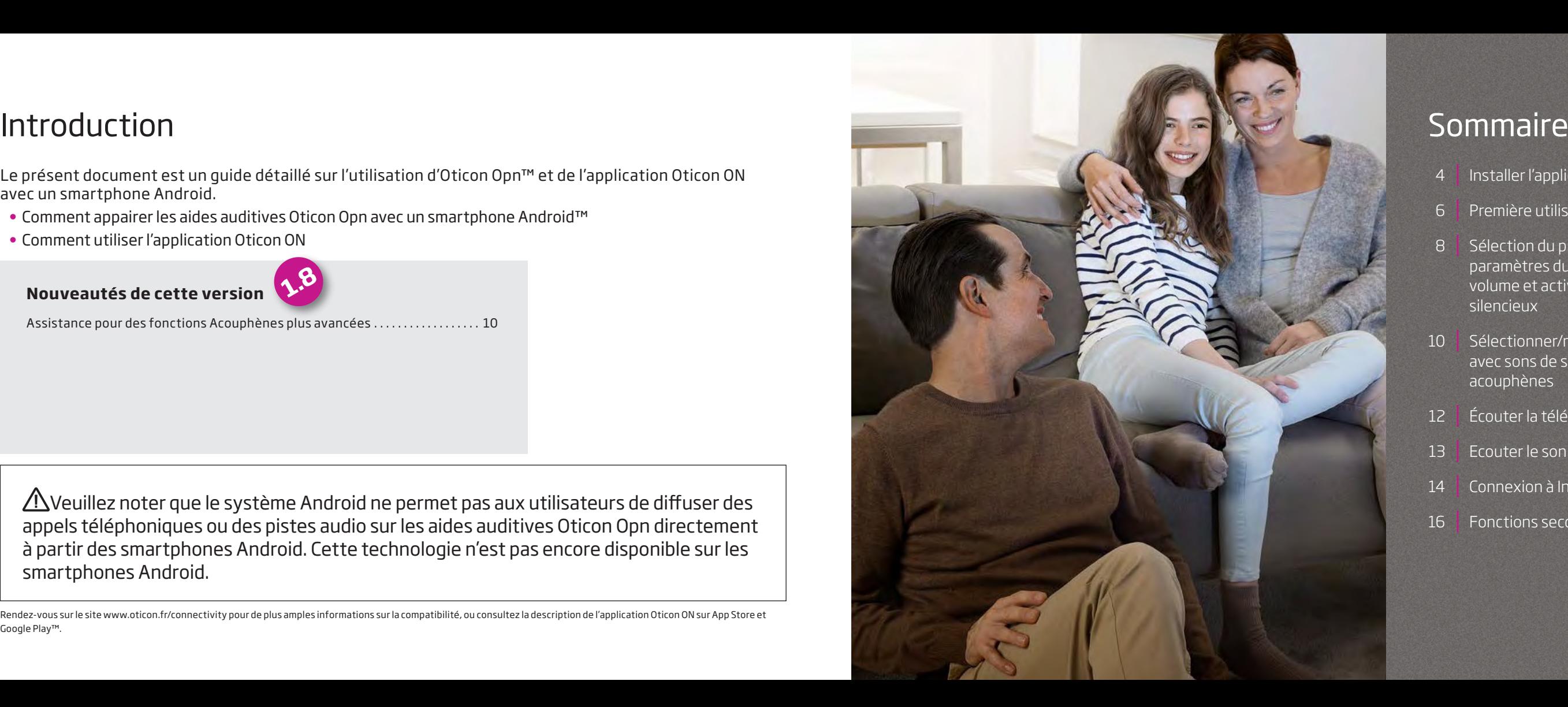

Le présent document est un guide détaillé sur l'utilisation d'Oticon Opn™ et de l'application Oticon ON avec un smartphone Android.

 $\triangle$ Veuillez noter que le système Android ne permet pas aux utilisateurs de diffuser des appels téléphoniques ou des pistes audio sur les aides auditives Oticon Opn directement à partir des smartphones Android. Cette technologie n'est pas encore disponible sur les smartphones Android.

- Comment appairer les aides auditives Oticon Opn avec un smartphone Android ™
- Comment utiliser l'application Oticon ON

Rendez-vous sur le site www.oticon.fr/connectivity pour de plus amples informations sur la compatibilité, ou consultez la description de l'application Oticon ON sur App Store et Google Play™.

- 4 Installer l'application Oticon ON
- 6 Première utilisation
- 8 Sélection du programme/des paramètres du programme/du volume et activation du mode silencieux
- 10 Sélectionner/modifier le programme avec sons de soulagement des acouphènes
- 12 Écouter la télévision
- 13 Ecouter le son du microphone
- 14 Connexion à Internet/IFTTT
- 16 Fonctions secondaires

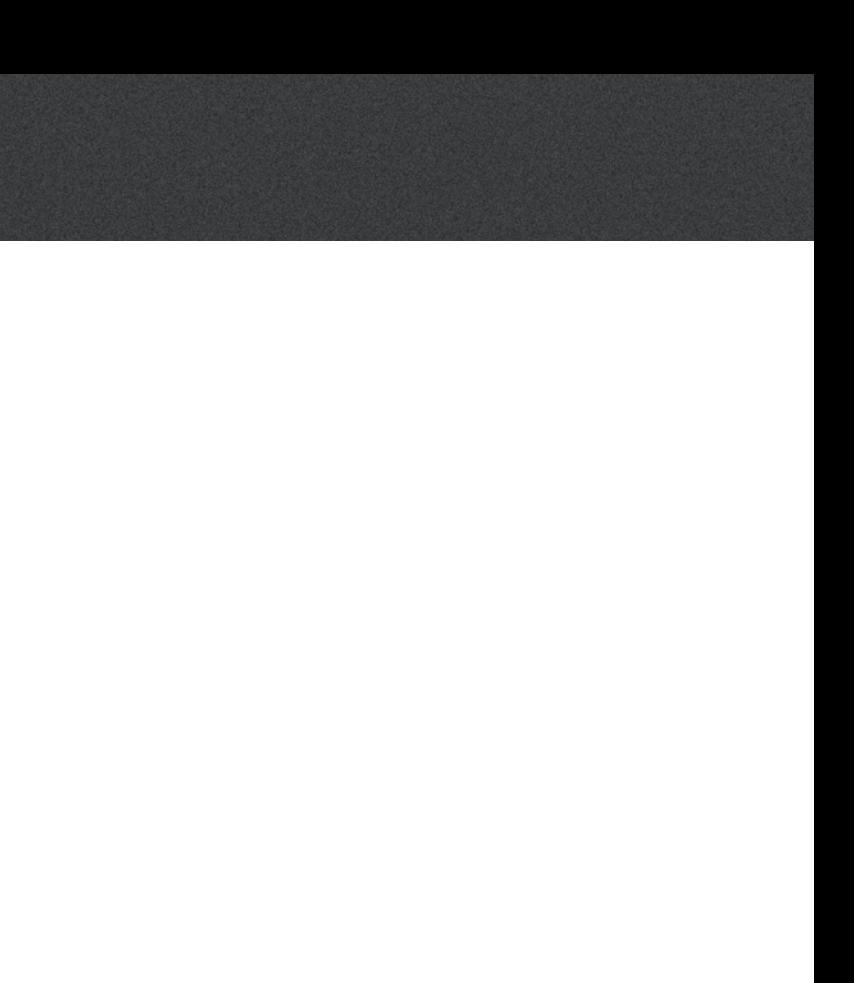

# Installer l'application Oticon ON

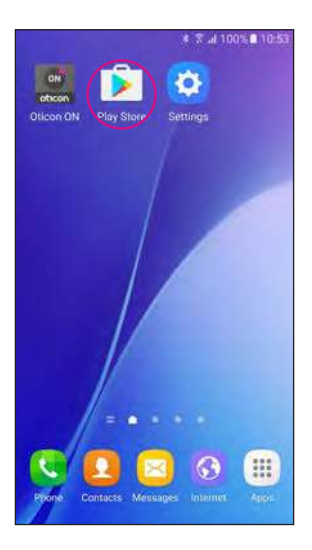

**Trouvez l'icône Play Store®**

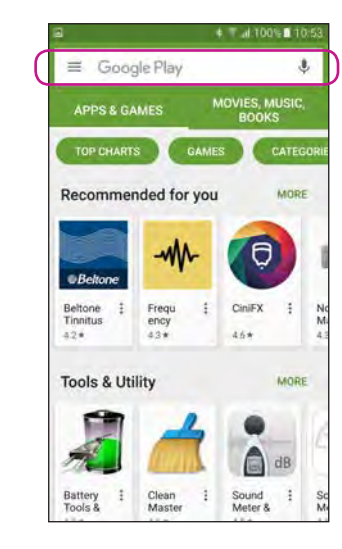

**Sélectionnez la barre de recherche**

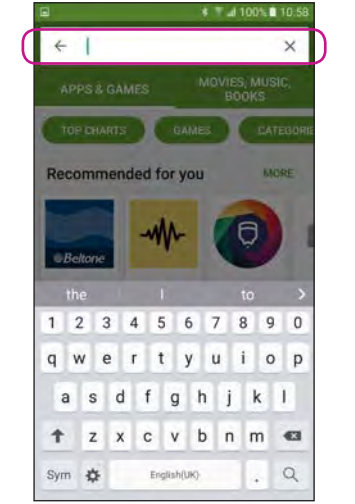

**Saisissez « Oticon » dans la barre de recherche**

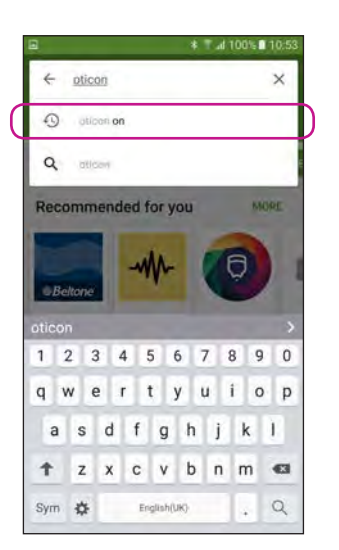

**Sélectionnez l'application Oticon ON**

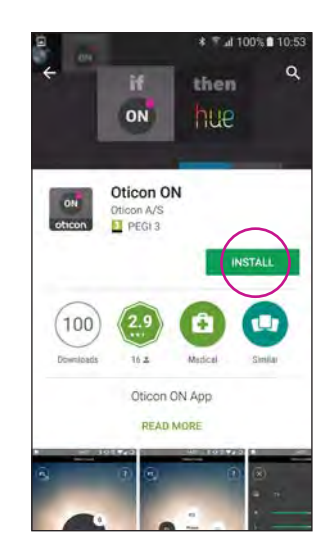

**Appuyez sur l'icône INSTALL (Installer)**

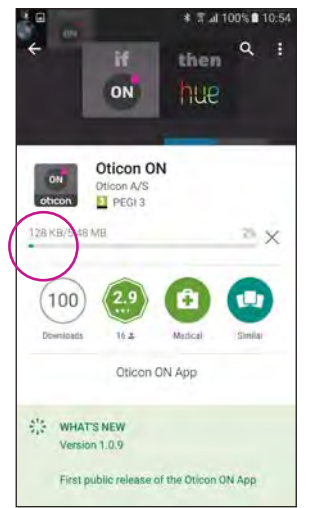

**Attendez que l'application s'installe**

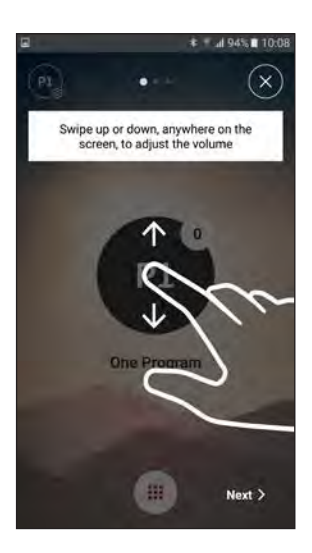

**Démarrez l'application Oticon ON**

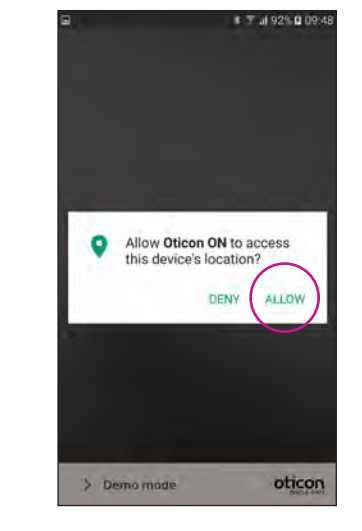

**Attendez que l'application se connecte**

# **Suivez le tutoriel rapide**

Lors du premier démarrage de l'application, elle vous présente un bref aperçu de la façon dont vous pouvez la contrôler.

**Connectez-le à vos aides auditives** Sélectionnez vos aides auditives en appuyant sur le bouton « Appairer ». Si les aides auditives d'une autre personne apparaissent, essayez à nouveau de rechercher vos aides auditives.

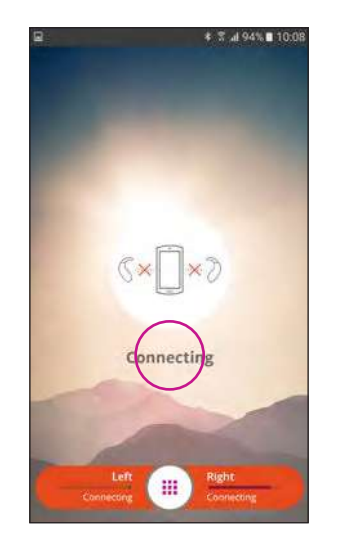

# **Autorisez l'accès aux informations du téléphone**

Lors du premier démarrage de l'application, autorisez-la à accéder à l'emplacement du téléphone et à vous envoyer des notifications afin de bénéficier des meilleures fonctionnalités.

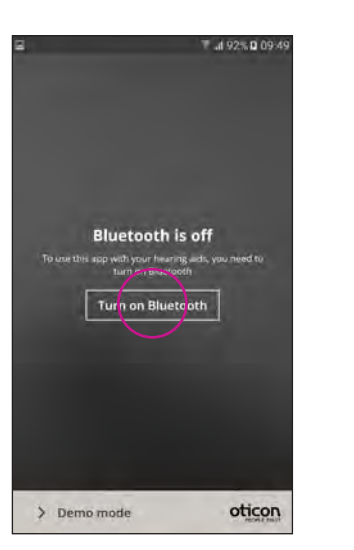

# **Assurez-vous que le Bluetooth est activé**

Si le Bluetooth est désactivé sur votre téléphone, il vous montre automatiquement ce message. Appuyez sur « Activer le Bluetooth » et continuez.

# Première utilisation

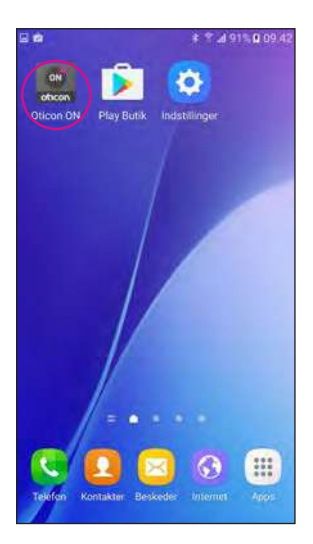

# **Recherchez vos aides auditives**

> Demo mode

Restart the hearing aids by opening and closing<br>the battery drawers

 $* 7.495% 10$ 

oticon

Searching for hearing aids

Votre téléphone se connecte à vos aides auditives lorsque vous démarrez l'application Oticon ON. S'il ne parvient pas à les trouver, redémarrez-les en ouvrant leurs logements de piles et en les refermant.

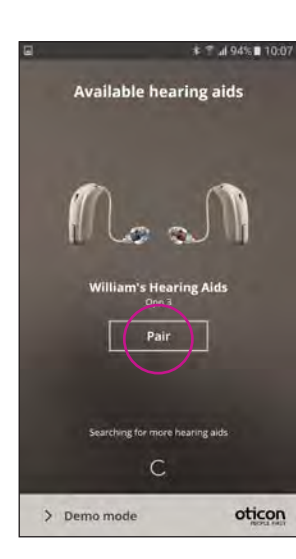

**1**

**P1** 

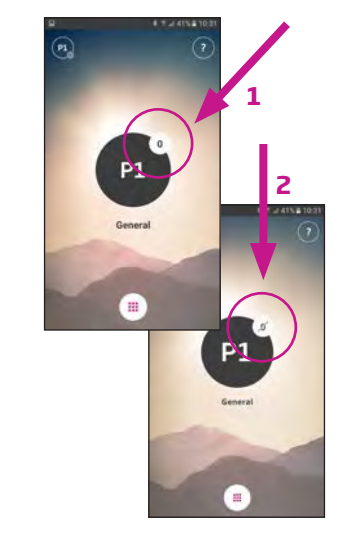

**2**

 $\bullet$ 

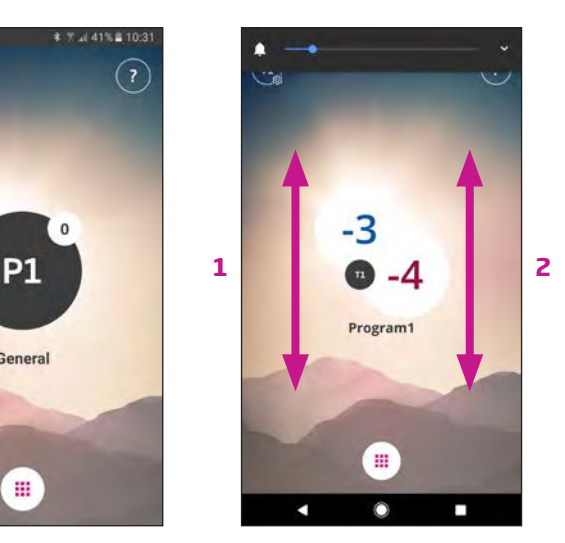

# Sélection du programme/des paramètres du programme/du volume et activation du mode silencieux

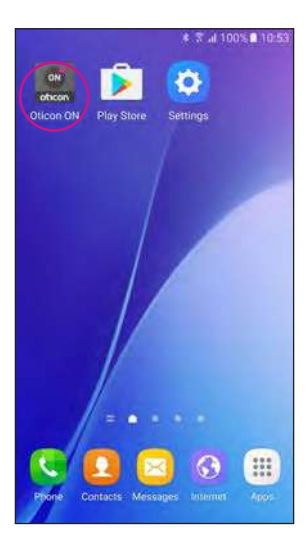

**Démarrez l'application Oticon ON**

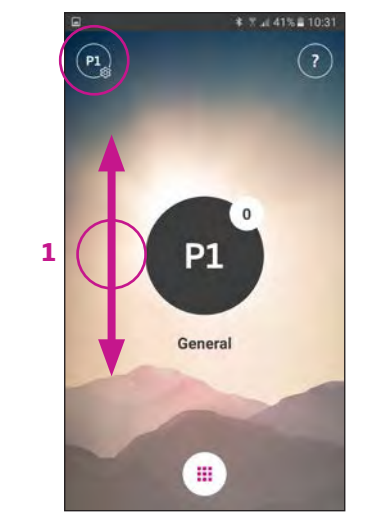

# **Sélection d'un programme**

Touchez l'indicateur noir du programme pour ouvrir le sélecteur de programmes (1). Sélectionnez un programme (2).

**8 9** Touchez brièvement l'indicateur de volume blanc pour activer le mode silencieux de vos aides auditives (1). Pour désactiver le mode silencieux, réglez le volume ou touchez l'indicateur du mode silencieux (2).

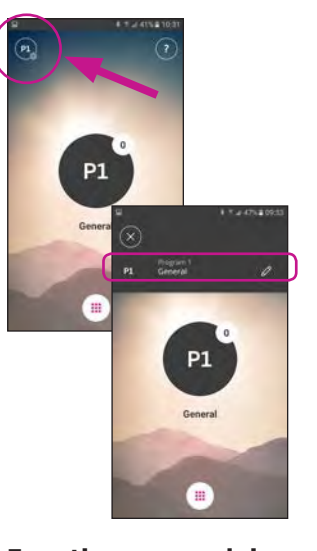

Remarque : les programmes disponibles sont déterminés par votre audioprothésiste.

Pour régler le volume, il suffit de faire glisser votre doigt vers le haut ou vers le bas, n'importe où sur l'écran  $(1).$ 

## **Activation du mode silencieux des aides auditives**

**Contrôle du volume** L'application affiche le volume actuel dans le petit cercle blanc et le programme dans le cercle noir.

**Volumes gauche et droit** Si cette fonction est activée (voir dans paramètres), faites glisser votre doigt sur le côté gauche (1) pour régler l'aide auditive gauche, et faites glisser votre doigt sur le côté droit (2) pour régler le côté droit. En faisant glisser votre doigt au milieu, vous réglerez la gauche et la droite en même temps.

**Fonctions secondaires** Appuyez sur l'indicateur des paramètres pour accéder aux fonctions secondaires associées au programme actif.

### **Modifier le nom du programme**

Touchez l'étiquette actuelle et saisissez le nom souhaité.

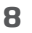

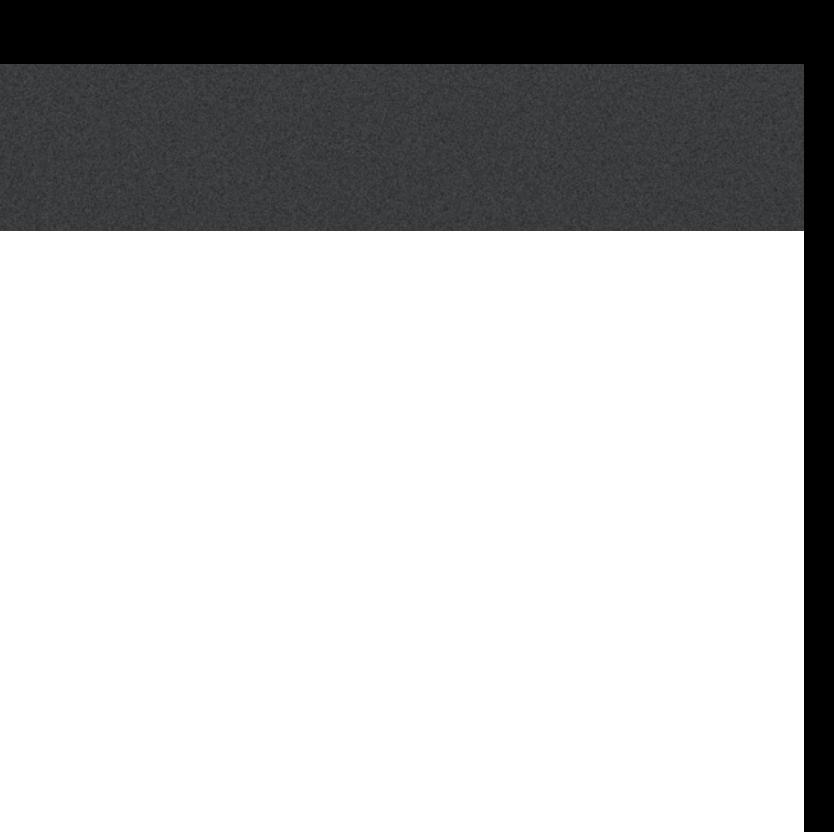

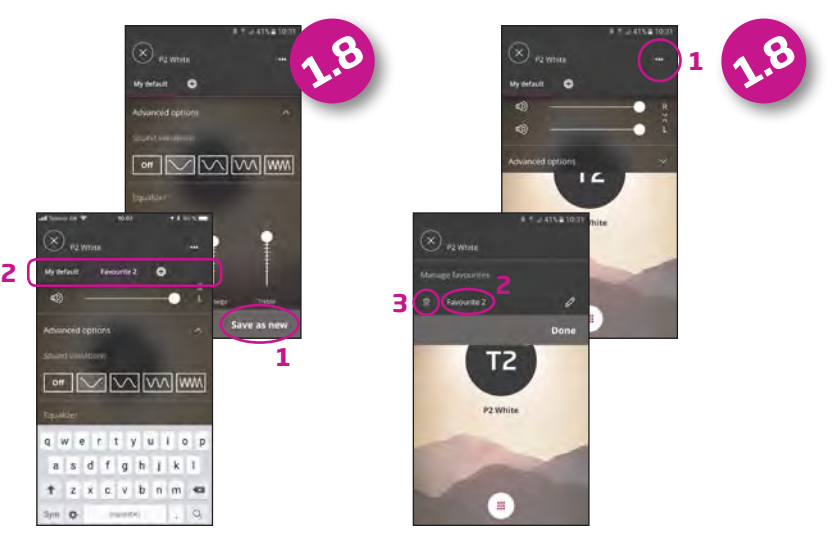

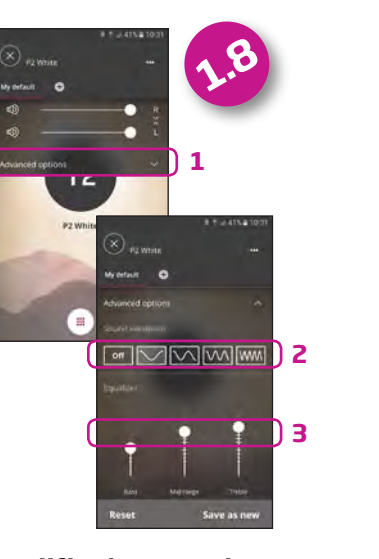

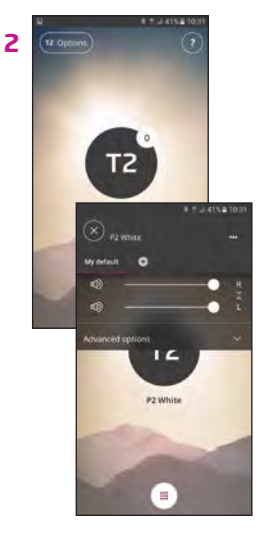

**3**

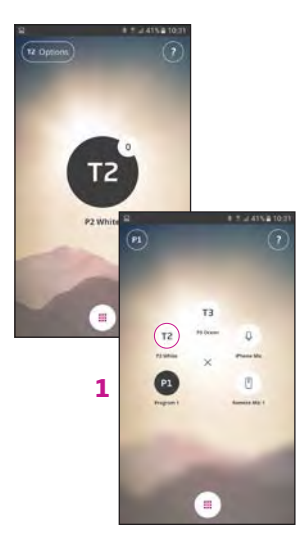

# **Sélection du programme avec sons de soulagement**

Si disponible, le programme contenant des sons de soulagement pour les acouphènes s'appellent T1, etc. (1).

# **Réglage des sons de soulagement des acouphènes**

Le volume des sons de soulagement peut être réglé à l'aide des fonctions secondaires (2).

Votre réglage préféré p être enregistré en cliqu sur le signe (+) (1) puis nommer votre favori (2).

Les niveaux droit et gauche peuvent être ajustés indépendamment (3).

### **Modifier les sons de soulagement des acouphènes**  Sélectionner Options avancées (1) pour choisir la modulation des sons (2) et ajuster l'égalisateur (3).

**MMWWW CONTRACTOR MMMMM**  $\overline{q} \cdot \overline{w} \cdot \overline{e} \cdot \overline{r} \cdot \overline{t} \cdot \overline{y} \cdot \overline{u} \cdot \overline{t} \cdot \overline{p}$  $a \times d + a \times 1 \times 1$  $+2 \times 6 \times 6 \times 6$ on a commer of mo

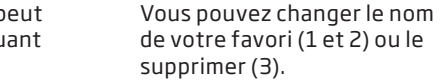

# Sélectionner/modifier le programme avec sons de soulagement des acouphènes

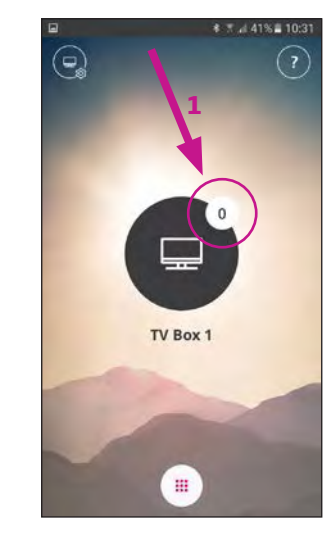

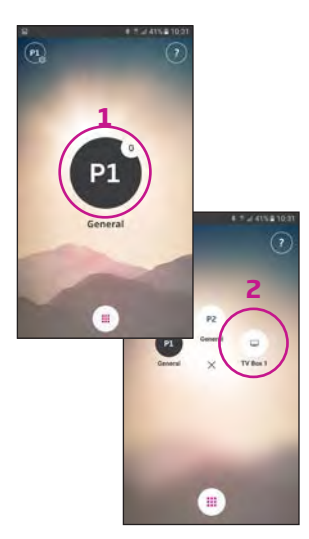

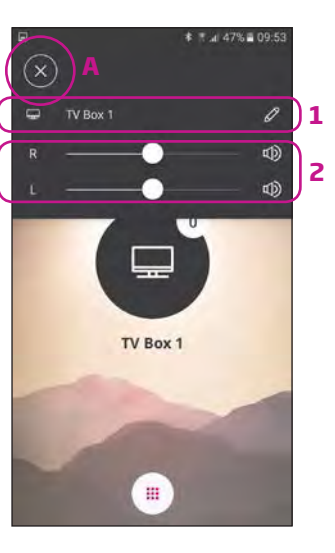

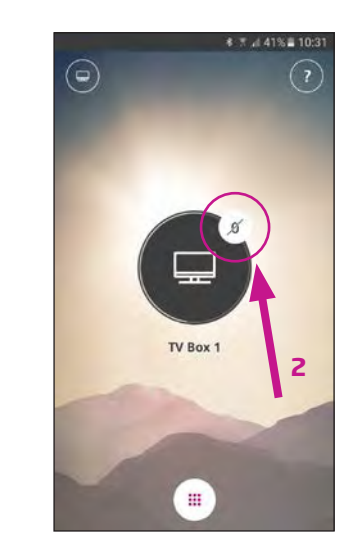

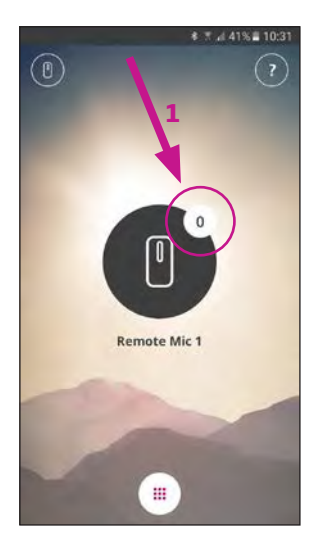

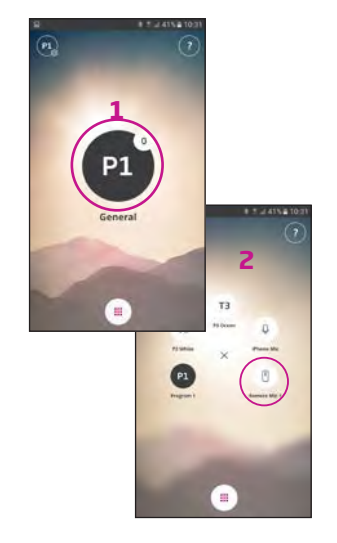

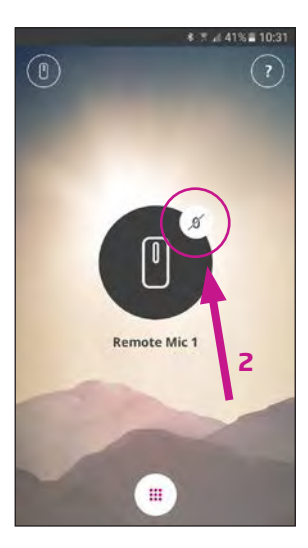

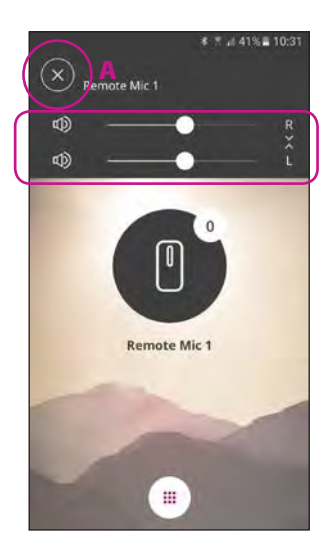

# Écouter la télévision (nécessite l'adaptateur TV 3.0)

# Ecouter le son du microphone (nécessite ConnectClip)

# **Sélection d'un programme**

Touchez l'indicateur noir du programme pour ouvrir le sélecteur de programmes (1).

**12 13** Remarque : les programmes disponibles sont déterminés par votre audioprothésiste.

Sélectionnez le programme TV (2).

### **Activation du mode silencieux de vos aides auditives** Touchez brièvement l'indicateur de volume blanc pour activer le mode silencieux des aides auditives (1).

**Désactivation du mode silencieux de vos aides auditives**  Vous pouvez désactiver le mode silencieux de vos aides auditives en réglant le volume ou en touchant l'indicateur du mode silencieux (2).

### **Fonctions secondaires** Touchez l'indicateur des paramètres (A) pour accéder aux fonctions secondaires associées au programme TV actif.

Vous pouvez alors changer le nom du programme TV (1) ou réguler le niveau du signal TV/ audio diffusé (2).

# **Sélectionner le Programme**

Touchez le programme actif pour ouvrir le sélecteur de programmes (1). Sélectionnez le microphone (2).

Remarque: Le nombre de programmes disponibles est déterminé par votre audioprothésiste.

# **Mettre les aides auditives en mode silencieux**

Touchez brièvement l'indicateur de volume pour désactiver les microphones des aides auditives (1).

Vous pouvez enlever ce mode silencieux en ajustant le volume ou en touchant l'indicateur de silence (2).

# **Fonctions secondaires**

Touchez les réglages (A) pour accéder aux fonctions secondaires relatives au programme actif.

Vous pouvez alors changer le niveau du signal de streaming (2).

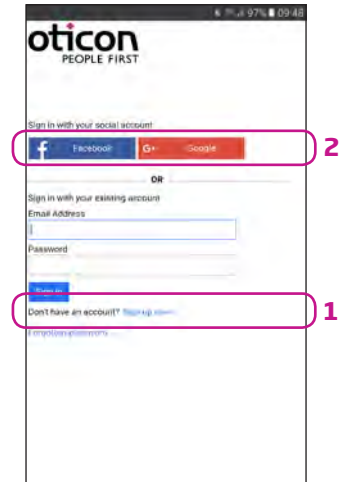

# Connexion à Internet/IFTTT

### **Introduction**

Vous pouvez connecter vos aides auditives Oticon à Internet par le biais de l'application Oticon ON et le service IFTTT (If This Then That).

Vous trouverez également de plus amples informations concernant la configuration et la gestion de vos comptes **IFTTT** 

Avec IFTTT, vous pouvez automatiser vos activités quotidienne – comme allumer les lumières aides auditives le matin. (équipement supplémentaire nécessaire). Ou, vous pouvez aussi paramétrer un texte personnalisé à envoyer à smartphone lorsque vos piles sont faibles.

Les possibilités sont infinies !

Rendez-vous sur oticon.fr/ifttt pour découvrir tout ce que vous pouvez faire et comment cela fonctionne.

**14 15** Si cette fonction est désactivée, aucune notification ne s'affichera sur l'écran des notifications du téléphone.

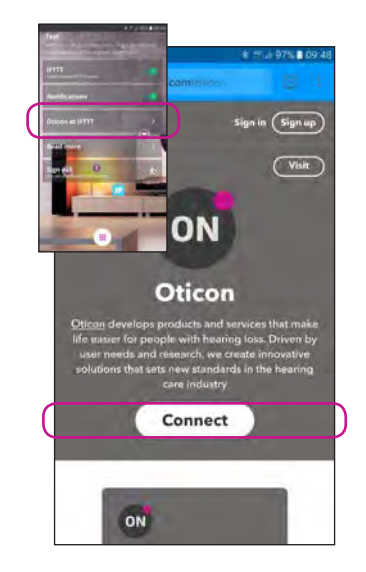

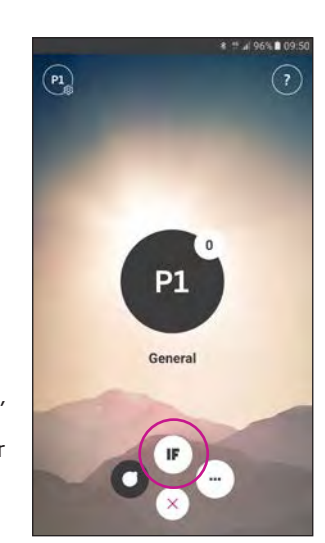

**Connexion à IFTTT** Sélectionnez la fonction IFTTT principale

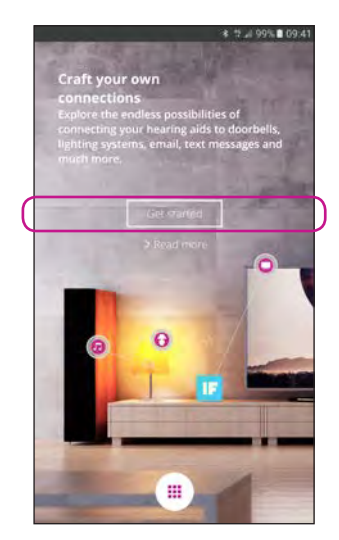

**Première configuration** Sélectionnez Démarrer

Sélectionnez S'identifier maintenant (1) ou utilisez un compte Facebook™ ou Google™ existant (2)

Si vous vous identifiez depuis l'application, vous recevrez un e-mail avec un code que vous devrez saisir pour confirmer votre connexion.

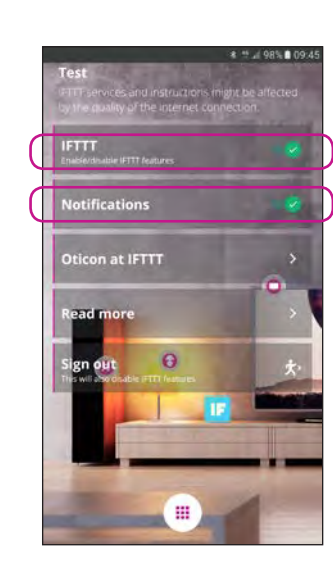

**IFTTT** Si l'option IFTTT est désactivée, les événements IFTTT ne sont pas actifs.

# **Notifications**

**Oticon sur IFTTT** Lien direct vers le canal Oticon sur IFTTT.

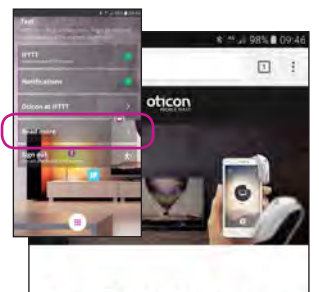

# **Craft your own** connections

# A world of possibilities

Oticon ON enables Oticon Con hearing aids to interact with other Internet-connected devices and services

# **En savoir plus**

Lien direct vers oticon.fr/ ifttt, où vous trouverez de plus amples informations concernant ON et IFTTT.

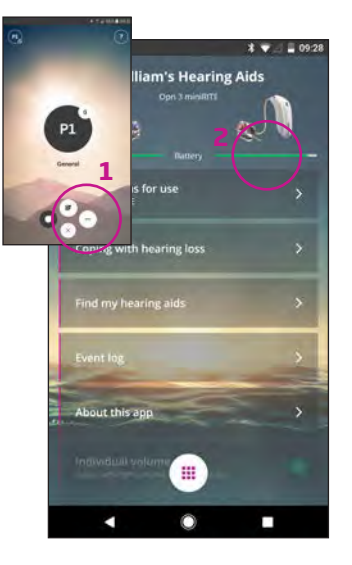

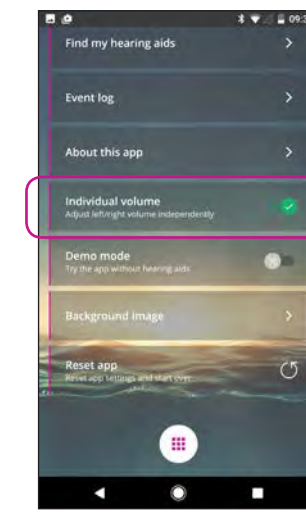

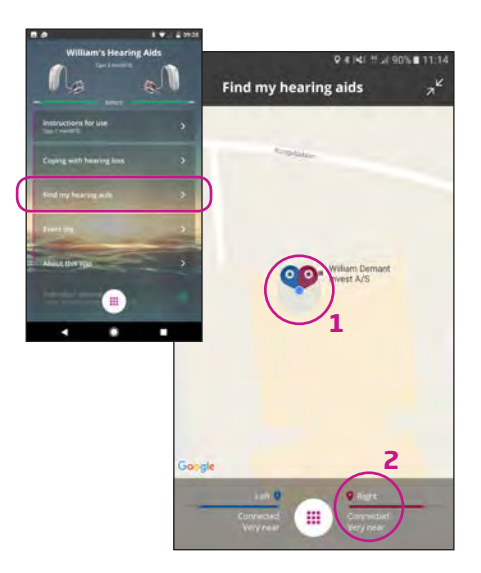

Appuyez sur l'icône des paramètres pour accéder aux fonctions secondaires de l'application Oticon ON  $(1).$ 

**Paramètres**

# **État de la batterie**

Présentation visuelle de l'état de la pile pour l'aide auditive gauche et l'aide auditive droite (2).

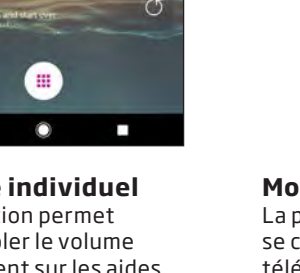

# **À propos de l'application**

Avertissements et avis de non-responsabilité

# Fonctions secondaires

# **Faire face à la perte auditive**

L'application contient des informations et des conseils pour vous permettre de tirer le meilleur parti possible de votre aide auditive.

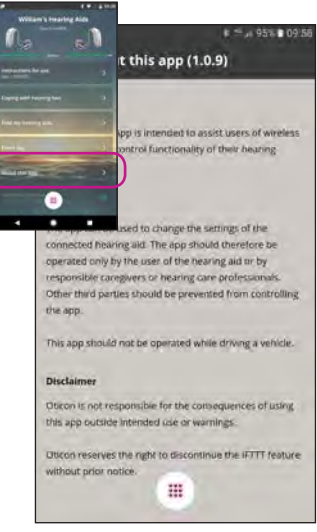

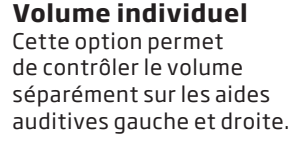

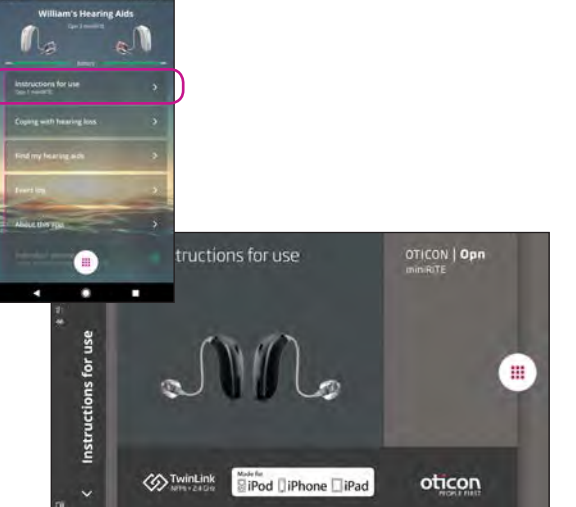

16  $\blacksquare$  auditive droite (2).  $\blacksquare$   $\blacksquare$  Remarque : Si vous vous retrouvez hors de portée avec vos aides auditives ou en cas de perte de connexion, les marqueurs rouges/bleus indiquent le dernier emplacement connu des aides auditives.

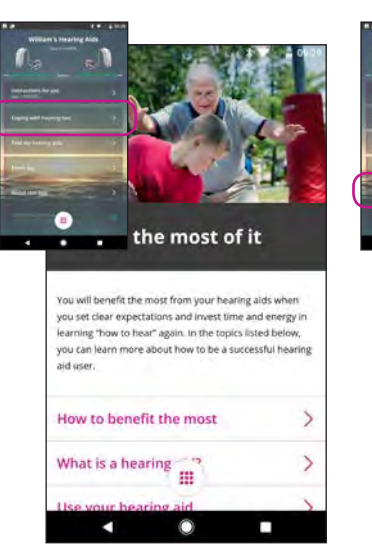

### **Mode d'emploi**

La première fois où l'application se connectera à Internet, elle téléchargera automatiquement le mode d'emploi de votre aide auditive spécifique.

# **Retrouver mes aides auditives**

La carte indique où se trouvaient vos aides auditives lors de leur dernière connexion avec votre smartphone (1).

Si ce lieu est proche, les barres de proximité vous indiquent où vous vous trouvez par rapport à vos aides auditives (2).

# Fonctions secondaires

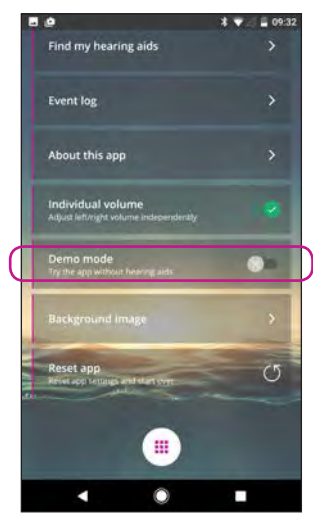

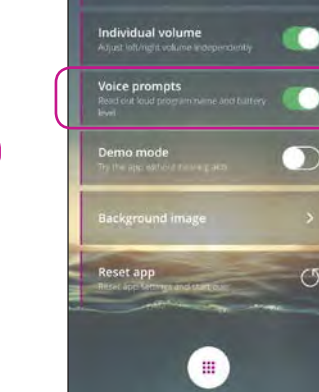

**LYLINDE** 

About this app

### **Journal d'événements**

L'application comprend un aperçu des événements récemment enregistrés. Par exemple, en cas d'avertissement sonore, vous retrouverez celuici dans le journal des événements et vous pourrez alors le rediffuser.

**Fonds d'écran** L'image de fonds d'écran de la vue principale peut être personnalisée.

冊

 $\circ$ 

 $\overline{\phantom{a}}$ 

--

**START COMPANY** 

 $\bullet$ 

**CONTRACTOR** 

# **Réinitialiser l'application**

La réinitialisation de l'application restaurera tous les paramètres définis par l'utilisateur aux réglages d'usine.

# **Mode de démonstration**

Cette option vous permet d'essayer l'application sans connecter vos aides auditives au téléphone.

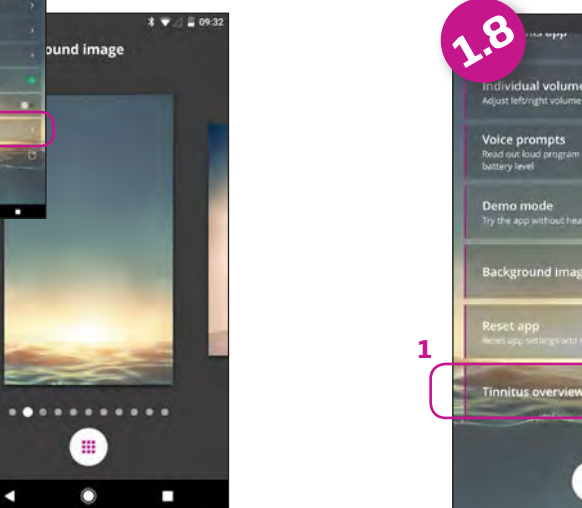

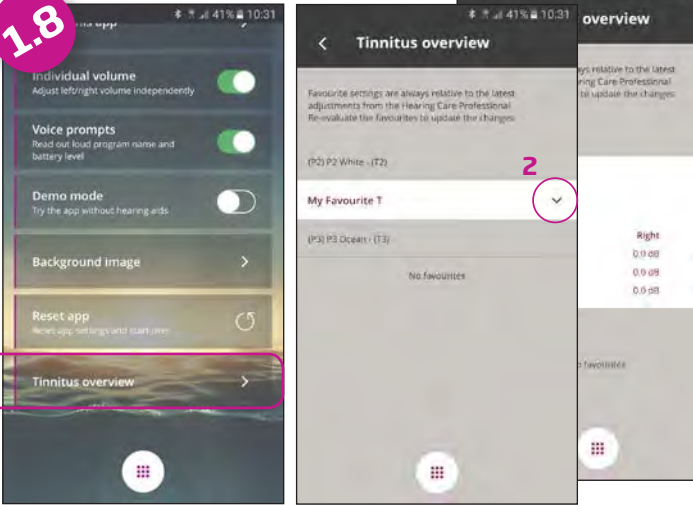

₹ 1 2 41% 10

# **Acouphènes**

Sélectionner Acouphènes (1) pour accéder aux réglages défini par l'utilisateur (2).

L'information détaillée (3) peut être utilisée par l'audioprothésiste pour créer un nouveau programme acouphènes permanent.

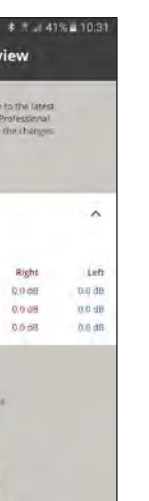

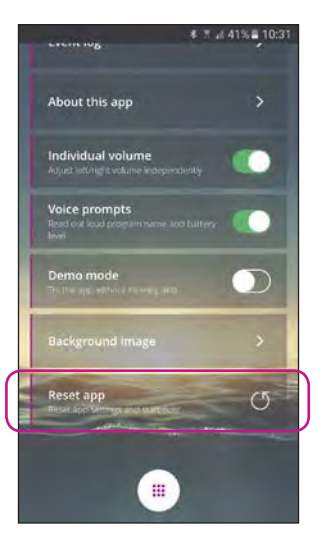

# **Alertes vocales** Si l'otion Alertes Vocales est activée, vous

● 元 241% ■ 10:2

entendrez le nom du

programme et le statut des piles dans vos aides

auditives.

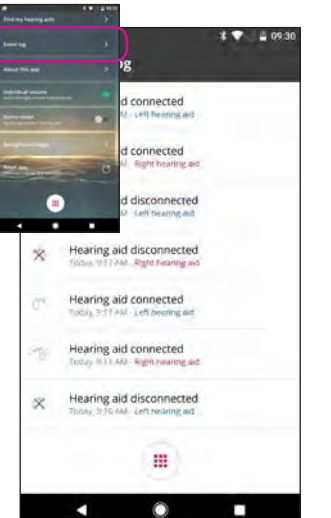

Nécessite ConnectClip.

25668FR/2017.11.08 25668FR / 2017.11.08

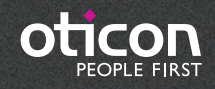

www.oticon.fr